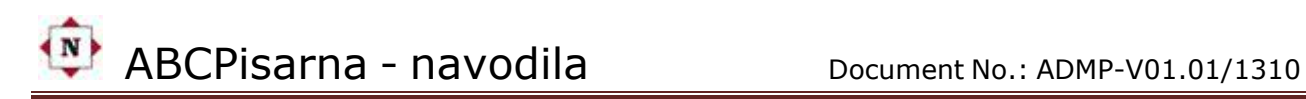

# UPORABNIŠKA NAVODILA

verzija: 01.01 . oktober 2013

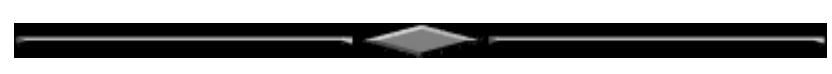

Programska oprema ABCPisarna je skupaj z navodili avtorsko delo podjetja NEMET d.o.o. in ga je prepovedano kopirati ali reproducirati delno ali v celoti brez vednosti oziroma dovoljenja:

**Stran 1**

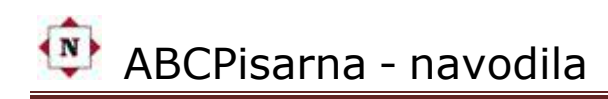

# Kazalo

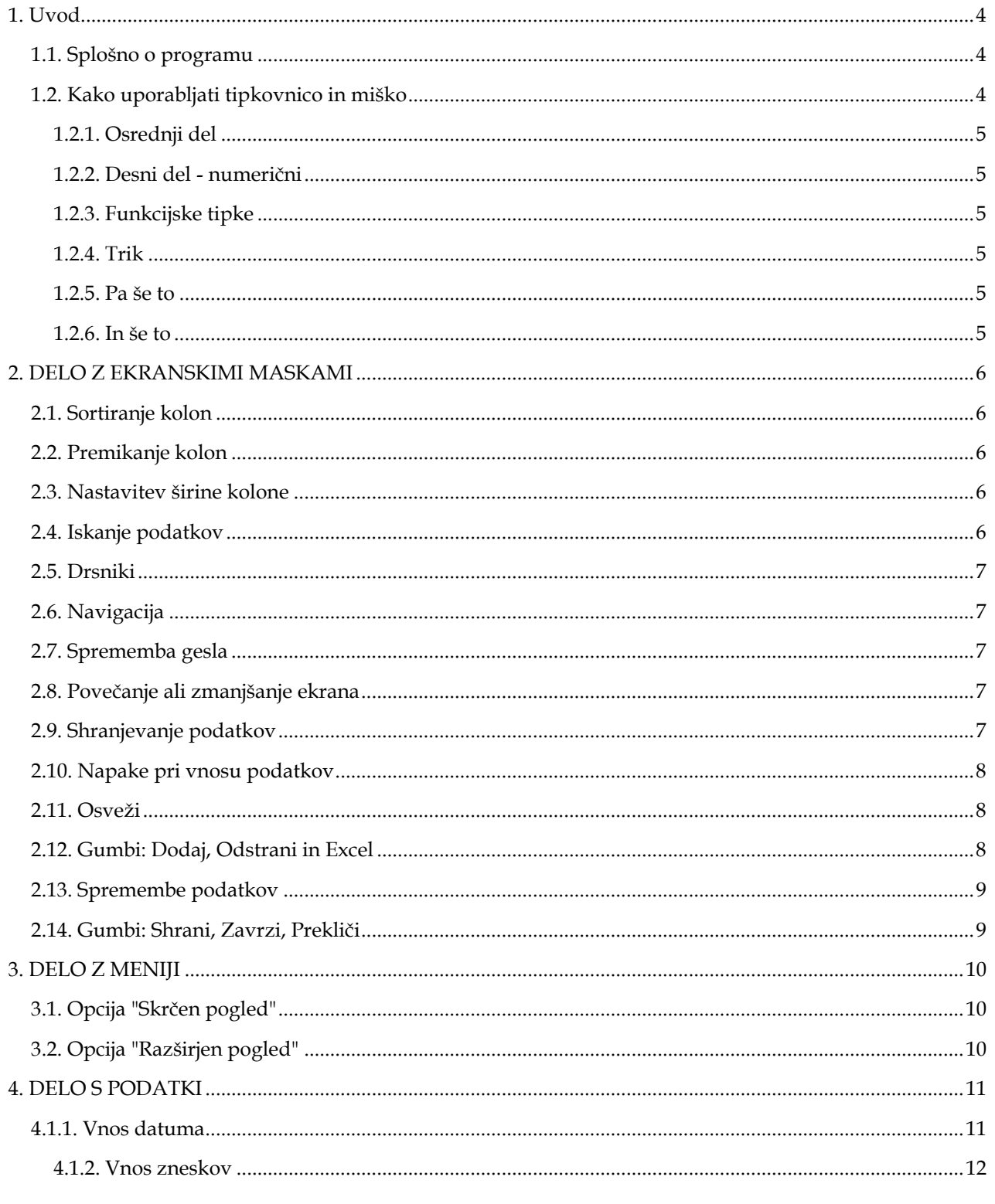

Stran 2 -

# $\frac{1}{\sqrt{N}}$ ABCPisarna - navodila

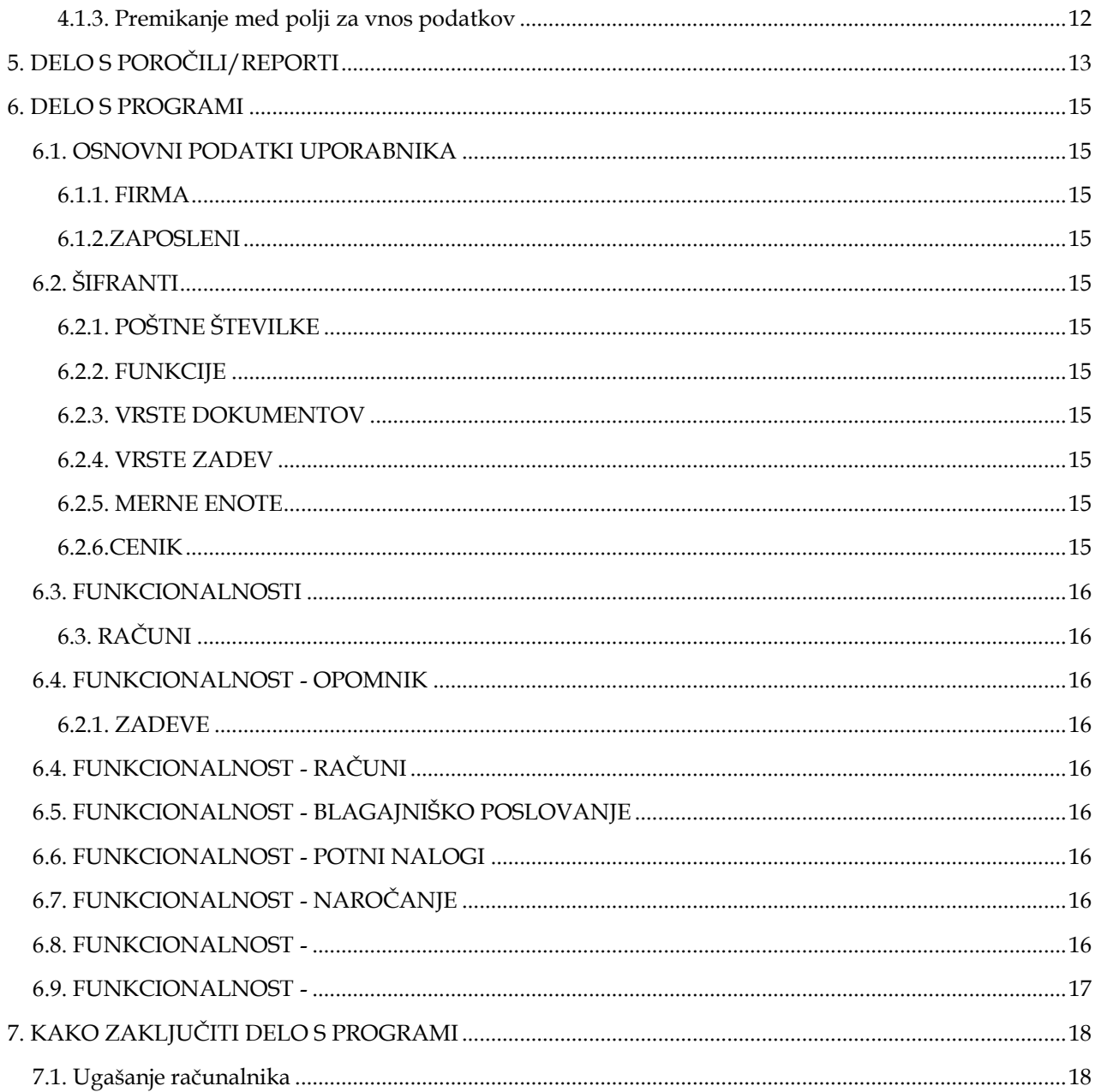

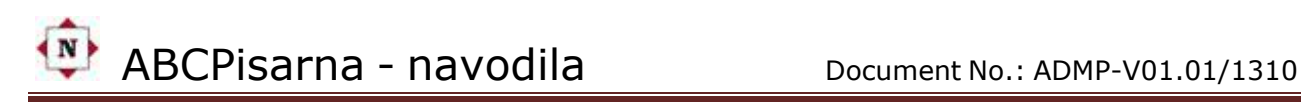

# <span id="page-3-0"></span>1. Uvod

# <span id="page-3-1"></span>1.1. Splošno o programu

Pred vami so navodila za program, ki vam bo na najenostavnejši način omogočil delo s podatki, ki so (ali bodo) shranjeni v računalniku. Za uporabo programa potrebujete le najosnovnejše znanje za delo z računalnikom, ki vam ga lahko posreduje sodelavec/sodelavka v nekaj urah ali pa ustrezen začetni tečaj računalništva. Morda pa se boste kaj naučili tudi iz tega priročnika. Veščemu bralcu se opravičujemo za osnovnošolske zglede: kdor ima to znanje v malem prstu, naj jih preprosto preskoči.

#### **Pri uporabi tega programa pazljivo prebirajte ta priročnik**.

Program vam bo omogočil na enostaven način uporabljati podatke tako, kot se za računalnik spodobi. Lahko boste pregledovali, sortirali, grupirali in izpisovali podatke, nastavljali tiskalnik, preračunavali in še kaj.

Predvsem je namenjen končnemu uporabniku, ki se mora posvetiti vsebini informacij, ne pa temu, kako bo prišel do njih. Prav zato smo posebno pozornost posvetili izjemni enostavnosti dela. Za delo s podatki smo izbrali take postopke, ki jih je lahko razumeti in so zelo blizu našemu načinu razmišljanja.

To je univerzalen program s katerim lahko na enostaven način dosežete učinke, za katere bi pri dosedanjem načinu dela potrebovali ogromno vloženega truda in časa.

Univerzalen je tudi zato, ker se ga vsakdo v samo dveh urah vsaj v osnovah zajamčeno nauči uporabljati. Pri programiranju smo imeli pred sabo vedno geslo: "ENOSTAVNO JE LEPO".

("NA TEM SVETU NI ENOSTAVNIH STVARI. ČE PA ŽE NAJDETE KAKŠNO, SE HITRO ZAKOMPLICIRA" - PROSTO PO MURPHYU.)

Poleg tega prikazuje podatke na ekranu v obliki tabele z vrsticami in stolpci, ker je to verjetno najbolj dojemljiv način prikaza podatkov.

In ne nazadnje, program poskuša biti tudi prijazen. Vaših napak ne bo kaznoval z nepredvidenim obnašanjem in divjim piskanjem. Vseskozi vam bo pripravljen pomagati z nasveti in napotki in predvsem ne bo nikoli obupal nad vami. Če pa bo le prišlo do "usodne" napake, se vam že vnaprej opravičujemo in obljubljamo takojšnjo pomoč.

#### <span id="page-3-2"></span>1.2. Kako uporabljati tipkovnico in miško

Ko se boste programa navadili, boste morda ugotovili, da mu manjka še "pika na I" (kak poseben izpis, izračun,...). Tudi v tem primeru vam lahko pomagamo v najkrajšem času in izdelamo dodatne programe, če je to le mogoče. Seveda pa smo pripravljeni tudi svetovati pri uporabi in voditi tečaje. Vsaka tipkovnica pri različnih računalnikih je sestavljena iz podobnih tipkovnic. Kadarkoli v teh navodilih omenjamo, da je treba pritisniti, na primer tipko 'Fl', to ne pomeni, da bomo pritisnili dve tipki 'F' in tipko 'l'. V tem primeru pač morate poiskati tipko, na kateri piše 'F1' in jo pritisniti. Včasih bo potrebna kombinacija dveh tipk. **<Tipka+Tipka>**.

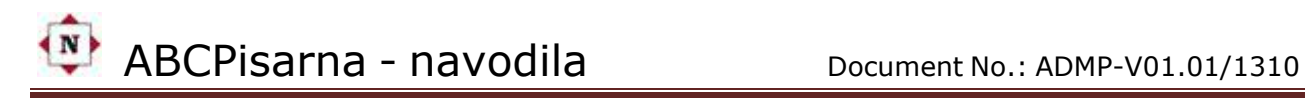

Kratek opis tipkovnice in važnejših tipk:

#### <span id="page-4-0"></span>1.2.1. Osrednji del

osrednji del zavzema tipkovnica, ki je podobna tisti pri pisalnem stroju. Na njej so črke, številke in posebni znaki. Na njenem desnem delu je nekoliko večja tipka, na kateri piše Return.

#### <span id="page-4-1"></span>1.2.2. Desni del - numerični

na desni strani je numerični del tipkovnice. Na tipkah s številkami je napisano tudi Home, PgUp, End, PgDn, Ins, Del ter puščice v vse štiri strani. Nad tipkami s številkami so še tipke Esc, NumLock, Scroll\_Lock. Pri večjih tipkovnicah so vse naštete tipke podvojene in se nahajajo levo od numeričnega dela.

<span id="page-4-2"></span>1.2.3. Funkcijske tipke

funkcijske tipke so razvrščene navpično V eni ali dveh vrstah na levem robu tipkovnice.

Njihov pomen bo razložen ob ukazih, kjer jih boste uporabili.

Posebej vas opozarjamo na naslednje tipke:

**<Return>** ali **<Enter>** uporabljamo za potrditev izbire ali vnešenih podatkov.

**<F1>** do **<Fn>** Programsko definirane tipke za posebne namene. (Funkcijske tipke).

**<Stop>** ali **<ScrollLock>** Stikalo - zaklene tipkovnico. Karkoli odtipkamo je brez efekta.

**<Caps>** Stikalo - velike črke. (Isto kot **<Shift+črka>,** starejši se bodo spomnili dela na pisalnem stroju). **<NumLock>** Stikalo - vključi ali izključi numerični del tipkovnice.

**< Space>** Prazen znak. Dolga tipka spodaj v sredini brez oznak.

 Toda pozor! Odtipkan prazen znak je za računalnik resnično prazen znak in ne "nič" ker se na ekranu ne vidi nič.

Vse tipke pritiskajte na kratko in odločno. Računalnik namreč stalno odčitava tipkovnico in po drugi strani pa lahko prav zaradi te lastnosti tipko držite, kadar bi bilo potrebno. Program komunicira z vami pred vsem preko sistema raznih izbir (menijev). Te izbire vam ponuja v oknih, ki jih odpira na ekranu . Na primer, na okno vam napiše seznam izbir, ki jih lahko uporabite. Po različnih menijih ali vnosnih poljih se premikamo z uporabo tipke <Tab> ali z uporabo miške.

<span id="page-4-3"></span>1.2.4. Trik

Za kopiranje enega ali skupine več podatkov ne pozabite, da namesto miške lahko uporabljate tipkovnico s kombinacijo tipk za hitrejše delo. Zelo uporabno.

**<Ctrl+C>** je isto kot klik z miško na gumb COPY/ Kopiraj

**<Ctrl+V>** je isto kot klik z miško na gumb PASTE/ Prilepi

**<Ctrl+X>** je isto kot klik z miško na gumb CUT/ Izreži

<span id="page-4-4"></span>1.2.5. Pa še to

Ali ste vedeli, da lahko poljubni del ekrana preko programa WORD ali drugega editorja natisnete na papir. Tipka **<PrintScreen>** shrani sliko celotnega zaslona v spomin, ki ga lahko prenesete v WORD ali drug editor z funkcijo COPY in kombinacijo tipk **<Ctrl+V>** in nato natisnete.

Tipka **<Alt+PrintScreen>** shrani sliko aktivnega okna v spomin, ki ga lahko prenesete v WORD ali drug editor z funkcijo COPY in kombinacijo tipk **<Ctrl+V>** in nato natisnete.

<span id="page-4-5"></span>1.2.6. In še to

Ali ste vedeli, da se lahko zelo hitro premikate po dokumentu s pomočjo tipk **<PageUp>** oz **<PageDown>**. Na konec pridemo s tipko **<Ctrl+End>** na začetek pa s tipko

**<Ctrl+Home>**

**ČEPRAV BOSTE REKLI, DA JE ZARADI NAVADE Z MIŠKO LAŽJE JE S TIPKOVNICO DEFINITIVNO HITREJE - PREIZKUSITE**

# <span id="page-5-0"></span>2. DELO Z EKRANSKIMI MASKAMI

Vse opisane manipulacije in možnosti dela z ekranskimi maskami so prikazane na enem primeru toda isti princip dela velja enako za vse ekrane v aplikaciji.

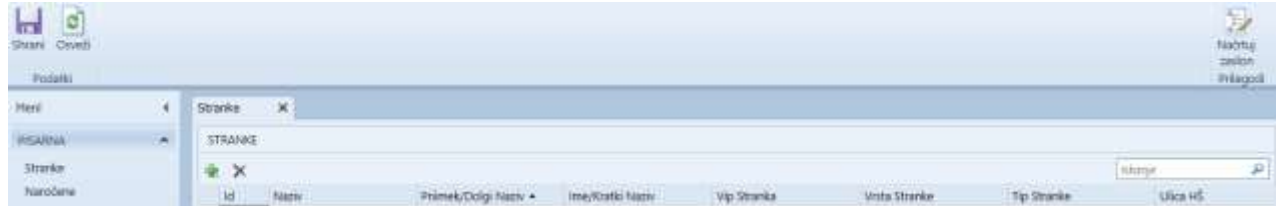

### <span id="page-5-1"></span>2.1. Sortiranje kolon

Podatke na ekranu lahko posortiramo tako, da 1x kliknemo na "glavo kolone", to je prva vrstica tabele v katerem je napisan opis kolone. Npr.: "Id", "Naziv", Priimek/Dolgi Naziv", "Ime/Kratki Naziv"... Podatki se nam bodo posortirali v vrstnem redu od A-Z. Pri ponovnem kliku na glavo kolone pa se bodo podatki posortirali v obratnem vrstnem redu od Z-A.

Priimek/Dolgi Naziv ▲

### <span id="page-5-2"></span>2.2. Premikanje kolon

Kolone lahko premikamo in urejujemo po svoji volji tako, da "glavo kolone" označimo z levim gumbim na miški. Držimo gumb in istočasno vlečemo oz. premikamo kolono na željeno mesto, ki nam ustreza (levo-desno).

**Vida Strate** 

Tic Oranie

Litra HD

LEAVES

**Reservation Folder** 

Up Orseka

#### <span id="page-5-3"></span>2.3. Nastavitev širine kolone

Primes/Dolg haziv . investment haziv

Kolone lahko "zožamo" ali "razširimo" poljubno po potrebi tako kot nam to pri delu odgovarja. To naredimo tako, da v glavi kolone z miško primemo rob med kolonama in vlečemo levo desno in tako reguliramo željeno širino kolone.

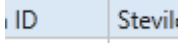

Air Wage

#### <span id="page-5-4"></span>2.4. Iskanje podatkov

Na vrhu desnega vogala ekrana imamo eno okence v katerem se nahaja simbol za lupo. V to polje vpišemo del besedila ali celo besedilo, ki ga želimo iz množice podatkov izločiti na ekran. Zelo uporabna funkcionalnost toda POZOR! Ko bo sistem iskal vpisan niz oz. podatek, na ekran bo vrnil vse najdene podatke, ki vsebujejo vpisan niz pa tudi take, ki jih ne pričakujemo. To zato ker sistem ne išče samo po kolonah temveč po celi tabeli. To pomeni da išče v vseh kolonah, ki jih vidite na ekranu. PRIMER: ko želimo prikazati priimek "CANKAR" lahko dobimo tudi "Cankarjeva ulica" iz kolone "Ulica HŠ" in mogoče še neko podjetje "PUCANKAR". Zato pri iskanju podatkov uporabite smiselne izraze. Pri tem male in velike črke ne

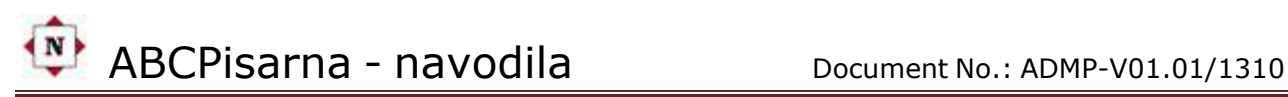

vplivajo na iskanje podatkov. Posebej opozorilo pri uporabi šumnikov. Svetujemo, da priimke iščete brez šumnikov. PRIMER: ko bi iskali priimek "PETROVIČ" v iskalno polje raje vpišite "PETROVI" in boste zagotovo dobili kar iščete. To zato ker ne veste kako je nekdo drug ali, če ste vi sami v program vnašali ta priimek pred časom in sedaj, ko ga želite dobiti ne veste ali je vnešen kot "PETROVIČ" ali "PETROVIĆ".

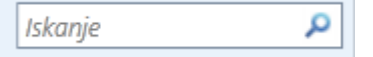

# <span id="page-6-0"></span>2.5. Drsniki

Včasih, ko bo na ekranu več podatkov na voljo in takrat se bodo spodaj horizontalno ali desno vertikalno pojavili drsniki s katerim lahko pregledate podatke na ekranu tudi tam kjer trenutno niso vidni. Drsnik enostavno primete z levim kazalcem miške in vlečete levo desno (horizontalnega) in gor dol (vertikalnega).

# <span id="page-6-1"></span>2.6. Navigacija

Spodaj levo je nekaj enostavnih gumbov, ki so nam znani iz raznih naprav za predvajanje zvoka ali slike. S klikom na te oznake se zgodi premik. Znak "I**<**" pomeni premikanje kjer je veliko podatkov in sicer direktno na prvi ekran. Znak "**<**" premakne in prikaže vsebino za en ekran nazaj. Na katerem ekranu se trenutno nahajamo in koliko jih je skupaj vidio pri informaciji "Stran" in "od". Pri tem naj omenimo možnost, da pri veliko ekranih lahko v okenček vpišete številko ekrana za direkten skok. Znak "**>**" premakne in prikaže vsebino za en ekran naprej. Znak "**>**I" pomeni premikanje kjer je veliko podatkov in sicer direktno na zadnji ekran.

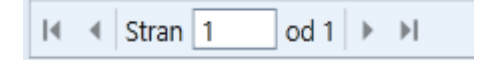

# <span id="page-6-2"></span>2.7. Sprememba gesla

Spodaj desno imamo možnost spremeniti svoje trenutno geslo za dostop do aplikacije. S klikom na okenček in na izbiro "Spremeni geslo" se nam ponudi možnost vpisa trenutnega gesla in novega katerega je potrebno še potrditi. Sprememba se konča z klikom na gumb "**V redu**".

• Preskusni uporabnik ▼

# <span id="page-6-3"></span>2.8. Povečanje ali zmanjšanje ekrana

Tudi ta možnost je predvidena glede na velikost monitorja in resolucije. Nastavitev prilagodite v sistemskih nastavitvah (desktop aplikacija) ali v raziskovalcu/explorerju (web aplikacija) ali še najbolj enostavno in hitro z malim trikom velikih mojstrov ☺ (za nasvet kontaktirati avtorja).

Zoom: 100%

# <span id="page-6-4"></span>2.9. Shranjevanje podatkov

Pri vsakem vnosu novih podatkov ali spremembi obstoječih podatkov je obvezno, tako kot v vseh aplikacijah in programih, izvesti shranjevanje (**SHRANI/SAVE**). Tukaj je to omogočeno z gumbom levo zgoraj.

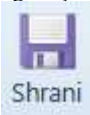

#### <span id="page-7-0"></span>2.10. Napake pri vnosu podatkov

Večkrat se nam bo zgodilo, da nam program ne dovoli shranjevanja podatkov zaradi napake, ki jo naredimo nenamerno in nas o tem diskretno tudi obvesti. Ko napako odpravimo s pravilnim vnosom podatka nam bo program pustil shraniti delo.

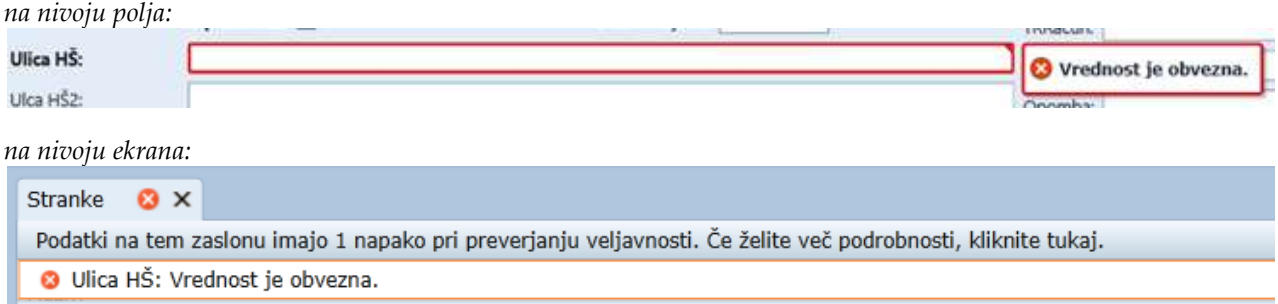

#### <span id="page-7-1"></span>2.11. Osveži

Včasih imamo na ekranu več odprtih mask za vnos ali spremembo podatkov in se iz enega v drugega premikamo slučajno ali namerno. Če smo pri tem nekje spremenili podatek, in ga seveda obvezno tudi shranili, ga v nekem drugem ne bomo takoj videli. Zato ta ekran moramo osvežiti. Vedeti moramo, da je slika tega ekrana bila prikazana in taka tudi ostala pred spremembo podatka. Zato ga je potrebno osvežiti.

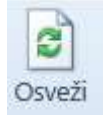

<span id="page-7-2"></span>2.12. Gumbi: Dodaj, Odstrani in Excel

Gumb "+" sam po sebi pomeni plus in ga uporabljamo za dodajanje novih podatkov in zapisov.

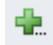

Gumb "x" uporabljamo za odstranjevanje oz. brisanje označenih podatkov. To naredimo tako, da najprej:

- kliknemo in označimo vrstico, ki jo želimo izbrisati
- na to kliknemo gumb "x"
- z rdečim znakom "x" se zapis označi za brisanje.
- dejansko brisanje se izvede šele, ko kliknemo na gumb "Shrani".

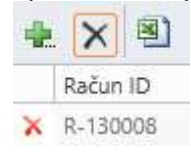

Gumb Excel imamo na voljo le v "Namizni aplikaciji". Pomaga nam, da podatke, ki so na ekranu enostavno prenesemo v Excel datoteko za nadaljnjo obdelavo. V internetni verziji aplikacije tega gumba ni na voljo.

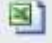

### <span id="page-8-0"></span>2.13. Spremembe podatkov

Da bi obstoječe podatke spremenili, potrebujemo dostop do zapisa. Do tega pridemo tako, da kliknemo na ključni podatek v zapisu. Ključni podatek je programsko določen in deluje kot "**link**" oz. povezava na internetu. To pomeni, da ga prepoznamo tako, da je tekst pobarvan z modro barvo in, ko se z miško postavimo na podatek se ta tudi podčrta. Miška pa se iz puščice spremeni v kazalec. Ko kliknemo na ključni podatek se nam odpre nov ekran, ki nam omogoča spreminjanje podatkov zapisa.

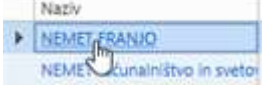

### <span id="page-8-1"></span>2.14. Gumbi: Shrani, Zavrzi, Prekliči

Okno s tremi gumbi za potrditev naše odločitve je sestavljeno iz gumba:

- "**Shrani**" s katerim shranimo vnešene ali spremenjene podatke ,
- "**Zavrži**" nam dobesedno zavrže delo v primeru, da smo se premislili in
- "**Prekliči**" s katerim ravno tako s podatki ne naredimo nič.

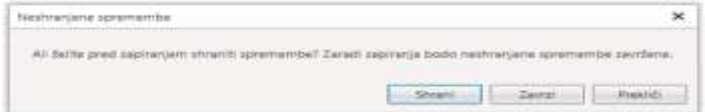

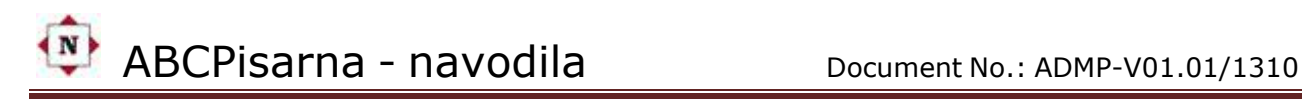

# <span id="page-9-0"></span>3. DELO Z MENIJI

Aplikacija je zasnovana tako, da računalnik preko menijev usmerja uporabnika do željene akcije. Pomembno je, da med delom skrbno preberete vse, kar je napisano na ekranu. Pri napačnem vnosu vas računalnik opozori s piskom in izpiše sporočilo na ekranu . Definicije funkcijskih tip ali gumbov se iz ekrana v ekran spreminjajo. Vseh definicij se ni treba naučiti na pamet, vsak ekran samo pazljivo preberite. Zato velja avtorjevo zlato pravilo "**BERI EKRAN**"**.**

Aktivirate lahko samo izbiro, na kateri se nahaja utripalka in, ki je osvetljena.

Na levi strani ekrana imamo možnost izbiranja funkcionalnosti. Tisti opisi, ki vsebujejo puščico so nazivi oddelkov in vsebujejo podmenije oz. funkcionalnosti za delo. S klikom na puščice lahko uplivamo na vidni prostor na ekranu. Tako lahko skrčimo ali razširimo pogled.

Posebej je uporabna možnost Menija pri "skrčenem pogledu" pri čem se vsak ekran poveča za udobnejše delo s podatki.

#### <span id="page-9-1"></span>3.1. Opcija "Skrčen pogled"

<span id="page-9-2"></span>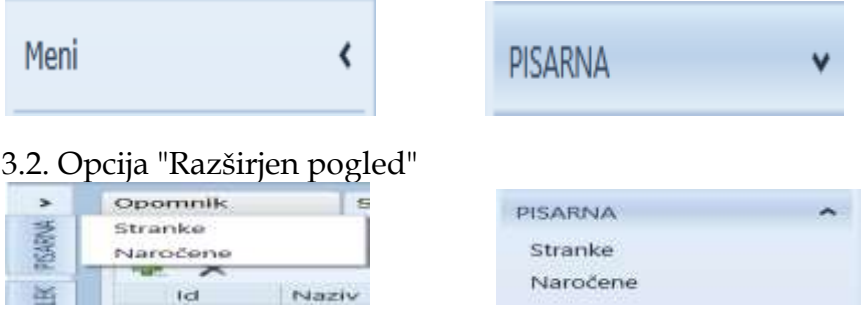

# <span id="page-10-0"></span>4. DELO S PODATKI

#### 4.1. Vnos podatkov

Vnos in spreminjanje podatkov potekata v vseh programih na enak način. Iz menijev izberete željeni program. S tipkovnico lahko vtipkate podatke za to polje. Vnos podatkov v polje zaključite s pritiskom na tipko **<Return>** ali na tipko **<Tab>.** Podatki vnešeni v polje se procesirajo. Tu kaj posebej opozarjamo na vlogo smernih puščic. Čeprav je njihova uporaba pri ekranih in poljih za vnos podatkov dovoljena jih odsvetujemo. Po poljih za vnos podatkov se premikajte izključno s tipkam i **<Return>** ali **<Tab>.**

<span id="page-10-1"></span>V programu obstajajo štirje tipi polj: datumsko, zneskovno, numerično in običajno alfanumerično polje.

#### 4.1.1. Vnos datuma

V vsa datumska polja lahko vtipkate samo datum. Datum lahko vnašate v naslednjih oblikah, "dd.mm.ll" ali "dd.mm.llll". Pri vnosu datuma se kontrolira število dni v mesecu in zaporedna številka meseca. To pomeni, da ni možno vnesti večjega števila dni, kot jih mesec ima. Isto velja za ševilo mesecev, ki ne more biti večje od 12. Pravilno vnešeni datumi so npr.: "01.12.95", "1.12.95", "01.12.1995" ali "1.12.1995". Na ekranu bo datum vedno izpisan v obliki kot je nastavljen v sistemu (**ControlPanel/RegionalSettings**).

Če je to omogočeno datum lahko izbirate tudi tako, da kliknete na koledar.

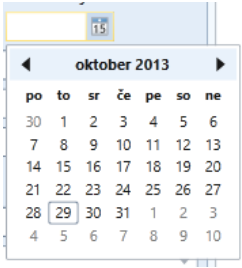

Če primernega datuma ni v tekočem mesecu potem ga poiščemo s premikanjem puščic levo desno. Mesec lahko hitreje izberemo tudi tako, da z miško kliknemo na prikazano leto kjer dobimo mesece na izbiro.

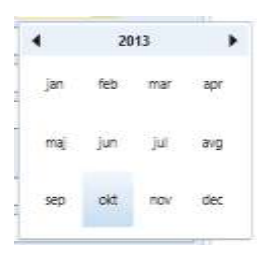

Ko ponovno kliknemo na prikazano leto se nam ponudijo leta na izbiro.

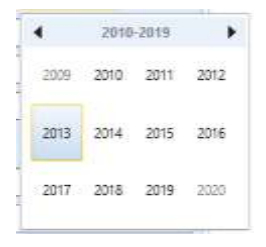

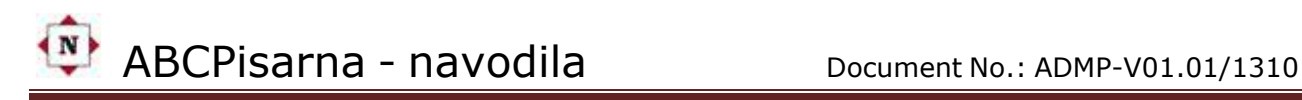

#### <span id="page-11-0"></span>4.1.2. Vnos zneskov

Zneski imajo po navadi definirani dve decimalni mesti (razen, če je v sistemu nastavljeno drugače). Če je znesek celo število cifre vtipkate brez pike in vejice. Ko pritisnete **<Return>**, se vnešeni znesek samodejno oblikuje in se pojavijo pike, vejica in dve ničli. V znesek lahko za vsakimi tremi ciframi zaradi dobrega in varnega občutka, da ste ga vpisali pravilno, vnesete znak "." ker pa kot rečeno ni nujno. Program bo sam postavil pike in vejico na svoje mesto ter ustrezno število decimalnih ničel.

Primeri pravilnega vnosa zneskov so:

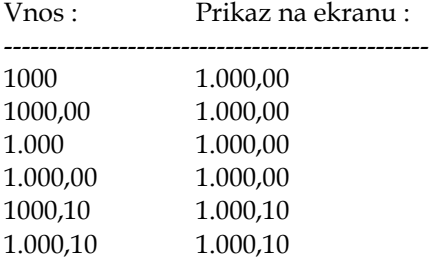

V bazi podatkov se zneski hranijo v obliki "1000 ali 1000,10.

<span id="page-11-1"></span>4.1.3. Premikanje med polji za vnos podatkov

**<Tab>** Preskok na novo polje za vnos.

**<Return>** S pritiskom na to tipko zaključite vnos v tekoče polje, utripalka se postavi na prvo polje za vnos, ki postane tekoče polje.

**<Shift>< ><Tab>** Z istočasnim pritiskom na omenjene tipke zaključite vnos v tekoče polje, utripalka se postavi na zadnje polje za vnos, ki postane tekoče polje. Če ste preskočili polja, v katera je vnos obvezen, ekrana za vnos ne boste mogli zapustiti, utripalka se bo postavila na prvo polje, v katero je vnos obvezen in zatem še na vsako preskočeno polje z obveznim vnosom .

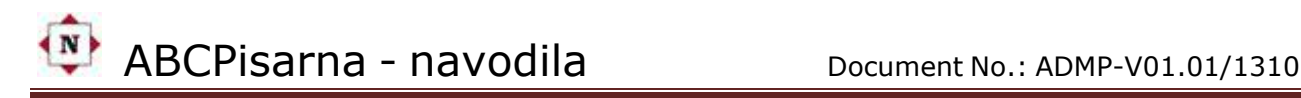

# <span id="page-12-0"></span>5. DELO S POROČILI/REPORTI

Poročila ali ang. Reporti so v resnici rezultati in pregledi poizvedb, ki smo jih programu naročili, da za nas pripravi podatke po predhodno vnešenih parametrih. Poročila so vedno najprej prikazana na ekranu. Po tem se odločimo kaj bomo z njimi počeli. Ni nujno, da jih samo natisnemo na papir. Lahko jih izvozimo v različne formate in datoteke kot so: pdf, html, mht, rtf, xls, xlsx, csv, text, image in xps. To dosežemo z klikom na puščico na gumbu in izbiro formata.

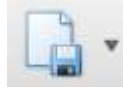

Če želimo poročilo le natisniti na papir potem kliknemo na ikono za tiskalnik. Vse izpisne liste se izpisujejo na lokalnem ali mrežnem tiskalniku. Seveda pod pogojem, da ste izbrali tiskalnik kot enoto za izpis. Pri izbiri ekrana za enoto tiskanja je potrebno upoštevati nekaj koristnih napotkov o tem , kako pregledovati izpisno listo na ekranu. Ko se izpisna lista pojavi na ekran , imamo na voljo nekaj različnih možnosti za pregled celotnega izpisa. Znano je, da ekran ima 24 vrstic ter 80 kolon .

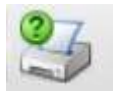

V zgornji vrstici ekrana imamo še nekaj uporabnih pripomočkov s katerimi lažje pregledamo poročilo. Lahko nastavimo tudi format papirja in robove z klikom na gumb:

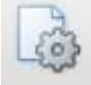

Poročilo lahko zmanjšamo ali povečamo na ekranu tako kot nam to odgovarja z klikom na lupo, ki ima znak "-" ali "+". Lahko pa tudi vpišemo % prikaza na ekran kot je to prikazano na sliki:

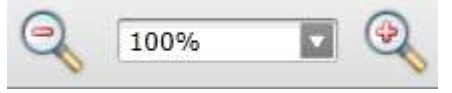

Uporabni so tudi gumbi za navigacijo s katerimi se sprehajamo po poročilu na začetek, konec ali stran po stran naprej ali nazaj:

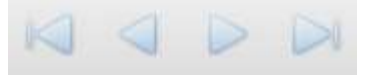

V večini reportov imamo potrebo po vnosu različnih parametrov. Po vnosu parametrov je potrebno kliknuti še na gumb "Submit". S tem programu potrdimo , da želimo s poizvedbo podatkov dobiti poročilo.

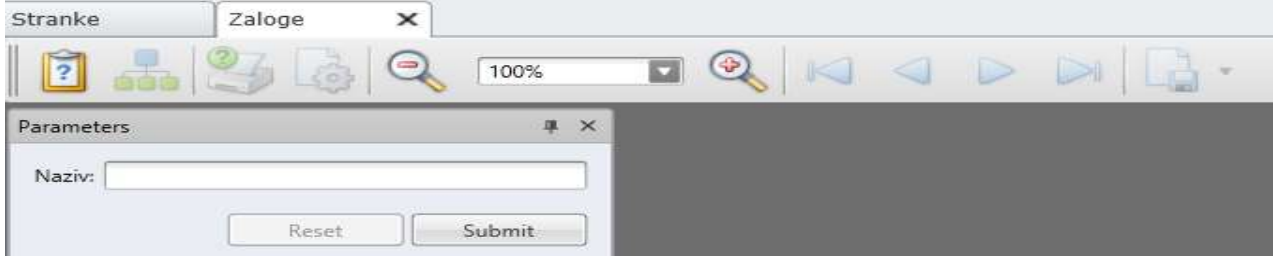

© NEMET d.o.o. 2013 published on: **http://www.nemet-tutorial.weebly.com Stran 13**

Ko dobimo rezultat oz. poročilo, lahko pregled na ekranu povečamo s tem, da umaknemo okno s parametri. To naredimo tako, da kliknemo na ikono:

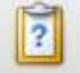

N

Okno s parametri se bo umaknilo z ekrana in tako imamo ves ekran na voljo za pregled poročila. Ko želimo vnesti nove parametre potem okno za vnos parametrov prikličemo tako, da ponovno kliknemo na isti gumb.

# <span id="page-14-0"></span>6. DELO S PROGRAMI

Za vse interaktivne programe (interaktivno pomeni neposredno delo s programi) za vnos, pregled, spreminjanje in tiskanje podatkov velja isti princip ter način dela.

### <span id="page-14-1"></span>6.1. OSNOVNI PODATKI UPORABNIKA

To so v resnici podatki o uporabnikih, ki so vitalni za aplikacijo in se pojavljajo na vseh ekranih ter reportih. Uporabnik ima dostop do njih in jih sam vpisuje in spreminja.

#### <span id="page-14-2"></span>6.1.1. FIRMA

Nahaja se v meniju pod Administracija. Tukaj so zbrani vsi podatki o uporabniku oz. podjetju, ki so potrebni za nemoteno delovanje programov.

#### <span id="page-14-3"></span>6.1.2.ZAPOSLENI

Nahaja se v meniju pod Administracija. Tukaj so posamezno evidentirani podatki od vseh zaposlenih. To je potrebno zato, da bi program znal zapisati oz. ločiti kdo in kdaj je vnesel ali spremenil kak podatek v programih. Potrebno je tudi za informacijo v programih kot so: potni nalogi, naročanje itd...

#### <span id="page-14-4"></span>6.2. ŠIFRANTI

Da bi nemoteno delali s programi in naredili čim manj napak pa tudi zaradi drugih potreb moramo imeti urejene šifrante z določenimi vrednostmi. Če so ti šifranti že urejeni potem vrednosti samo dopolnjujemo ali jih po potrebi spreminjamo. Po navadi je to zaradi sprememb zakonodaje npr. "Šifrant DDV". Zato bomo najprej omenili delo s šifranti, ki so pogoj za delovanje ostalih funkcionalnosti. Da ne bi bilo dileme v zvezi s terminologijo naj omenimo, da se ponekod namesto Šifranti uporablja izraz Registri. Pri tem gre dobesedno in za eno in za drugo ker se v resnici vrednosti vpišejo in s tem tudi istočasno registrirajo pri čem pridobijo tudi neko svojo šifro. To zato ker vsi programi delujejo oz. povezujejo podatke s pomočjo šifer in ne z nazivi ali opisi registriranih vrednosti. Šifre se običajno določijo samodejno pri vnosu/registraciji podatkov čeprav se na željo naročnika lahko doda še možnost šifre po lastni izbiri. Npr. šifra artikla samodejno pridobi neko naslednjo zaporedno številko zapisa kot npr. "123" in še poljubno šifro, ki jo uporabnik sam določa kot npr. "A23".

<span id="page-14-5"></span>6.2.1. POŠTNE ŠTEVILKE

<span id="page-14-6"></span>6.2.2. FUNKCIJE

<span id="page-14-7"></span>6.2.3. VRSTE DOKUMENTOV

<span id="page-14-8"></span>6.2.4. VRSTE ZADEV

<span id="page-14-9"></span>6.2.5. MERNE ENOTE

<span id="page-14-10"></span>6.2.6.CENIK

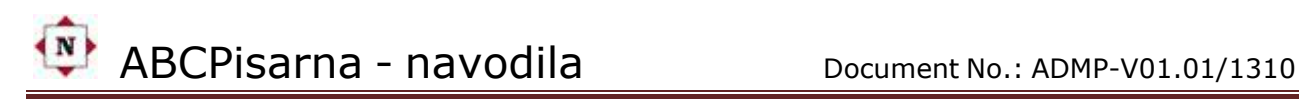

<span id="page-15-0"></span>6.3. FUNKCIONALNOSTI sdasd

<span id="page-15-1"></span>6.3. RAČUNI Da bi izdali prvi račun

*6.1.1. Šifrant DDV* V ta šifrant

#### *6.1.2. Šifrant STORITEV*

V ta šifrant

#### <span id="page-15-2"></span>6.4. FUNKCIONALNOST - OPOMNIK

Prva funkcionalnost, ki se pokaže na ekranu takoj po startu aplikacije je OPOMNIK, ki je trenutno brez podatkov. Osnovni namen je, da nas pri startu programa s prikazom podatkov opozori in prikaže obveznosti, ki nas čakajo na tekoči datum. Pri tem se obveznosti za tekoči dan prikažejo črno obarvane. Obveznosti, ki so zapadle (dnevi nazaj) in niso označene, da so opravljene oz. končane, so pobarvane z rdečo barvo. Obveznosti, ki nas čakajo v naslednjih dneh se ne prikažejo. Opomnik se sestavlja s pomočjo programa "Zadeve" in šifranta Zadev.

#### <span id="page-15-3"></span>6.2.1. ZADEVE

To je v resnici šifrant oz. register strank, ki jih vodimo in obdelujemo v našem CRM oddelku.

#### <span id="page-15-4"></span>6.4. FUNKCIONALNOST - RAČUNI

To je v resnici šifrant oz. register strank, ki jih vodimo in obdelujemo v našem CRM oddelku.

#### <span id="page-15-5"></span>6.5. FUNKCIONALNOST - BLAGAJNIŠKO POSLOVANJE

To je v resnici šifrant oz. register strank, ki jih vodimo in obdelujemo v našem CRM oddelku.

#### <span id="page-15-6"></span>6.6. FUNKCIONALNOST - POTNI NALOGI

To je v resnici šifrant oz. register strank, ki jih vodimo in obdelujemo v našem CRM oddelku.

#### <span id="page-15-7"></span>6.7. FUNKCIONALNOST - NAROČANJE

To je v resnici šifrant oz. register strank, ki jih vodimo in obdelujemo v našem CRM oddelku.

#### <span id="page-15-8"></span>6.8. FUNKCIONALNOST -

To je v resnici šifrant oz. register strank, ki jih vodimo in obdelujemo v našem CRM oddelku.

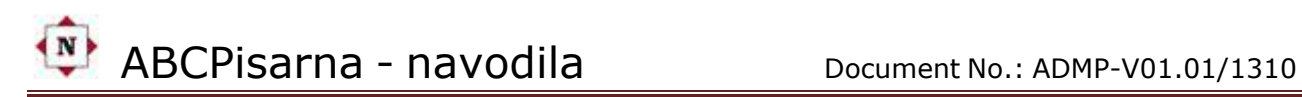

#### <span id="page-16-0"></span>6.9. FUNKCIONALNOST -

To je v resnici šifrant oz. register strank, ki jih vodimo in obdelujemo v našem CRM oddelku.

# <span id="page-17-0"></span>7. KAKO ZAKLJUČITI DELO S PROGRAMI

#### <span id="page-17-1"></span>7.1. Ugašanje računalnika

Nekateri uporabniki ugašajo računalnik takoj, ko vnesejo podatke oz. ko so le-ti še prikazani na ekranu . To pa je hudo narobe, ker se lahko podatki izgubijo ali celo v nekaterih primerih poškodujejo tabele baze podatkov. Zato si dobro zapomnite:

#### RAČUNALNIK LAHKO UGASNETE ŠELE TAKRAT, KO STE SHRANILI PODATKE IN ZAPUSTILI PROGRAM.

To storite tako, da shranite podatke in zapustite tekoči program ali izbirni ekran in se vrnete v namizje. (desktop). To je začetni ekran za izbiro dela.

#### **Sedaj lahko ugasnete računalnik.**

#### **Za konec še to :**

Če bralcu, ki ima težave z delom na aplikaciji, kak korak ne bo jasen, mu ponujamo v premislek še enega od Murphyjevih zakonov:

#### "**KO VSE ODPOVE, POGLEDAMO V PRIROČN IK!**" **- IN TO JE TO.**